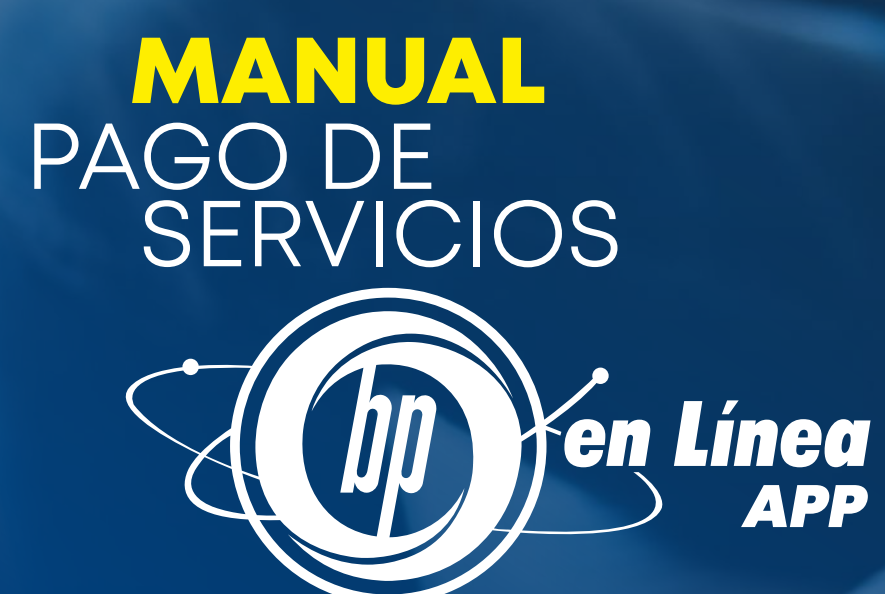

# Índice

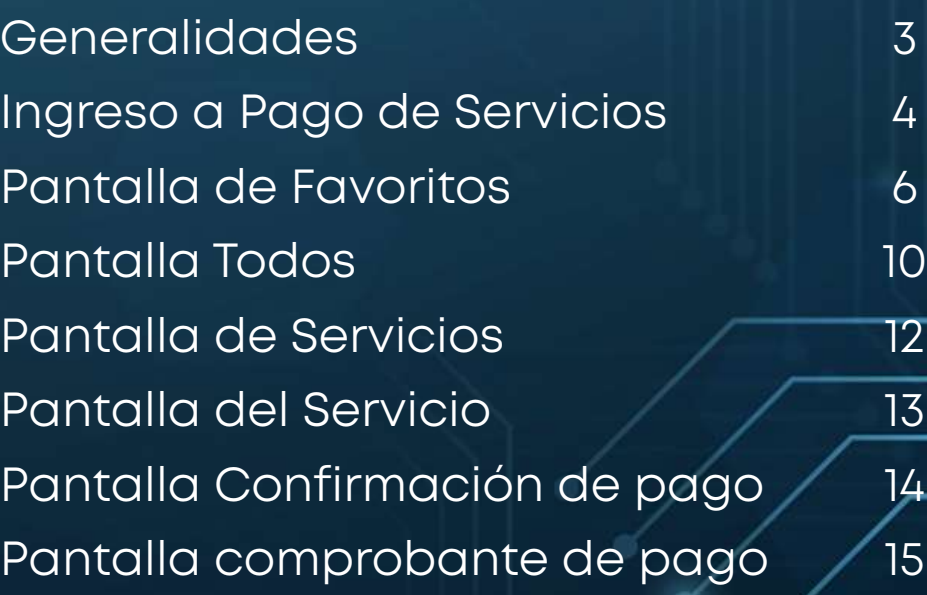

### Generalidades

En este documento podrás informarte sobre los pasos a seguir para realizar el pago de servicios a través de BP en Línea App.

### Descarga BP en Línea App.

Verifica que la versión del sistema operativo de tu dispositivo móvil esté dentro de las versiones que nuestra app soporta:

- **IOS versión 13 en adelante.**
- **Android versión 9 en adelante.**

Descarga la aplicación en las tiendas oficiales según el tipo de dispositivo que tengas:

App Store

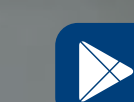

Soogle Play

### Ingreso a Pago de Servicios

Para realizar tus pagos de servicios, ingresa desde las siguientes opciones:

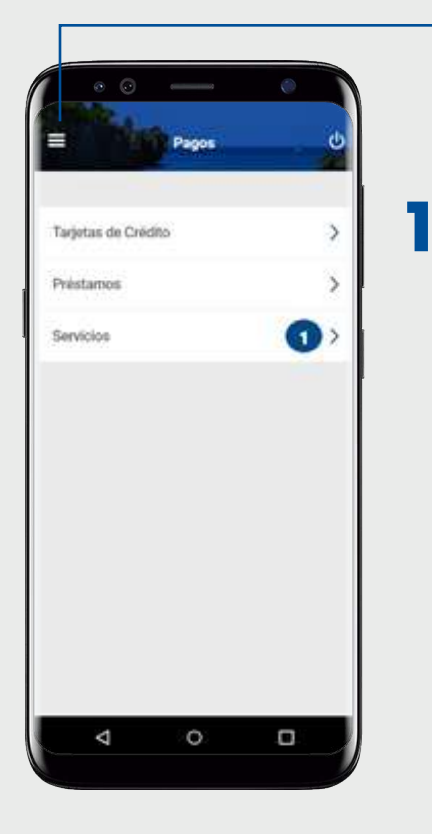

Podrás acceder desplegando el menú, luego el menú de Pagos y en la pantalla de pagos selecciona la opción de **Servicio**.

2 También, desde el botón Pagar puedes ingresar a la opción de **Servicios**. Nota: Este botón se muestra únicamente en las Cuentas de Cheques y Cuentas de Ahorro.

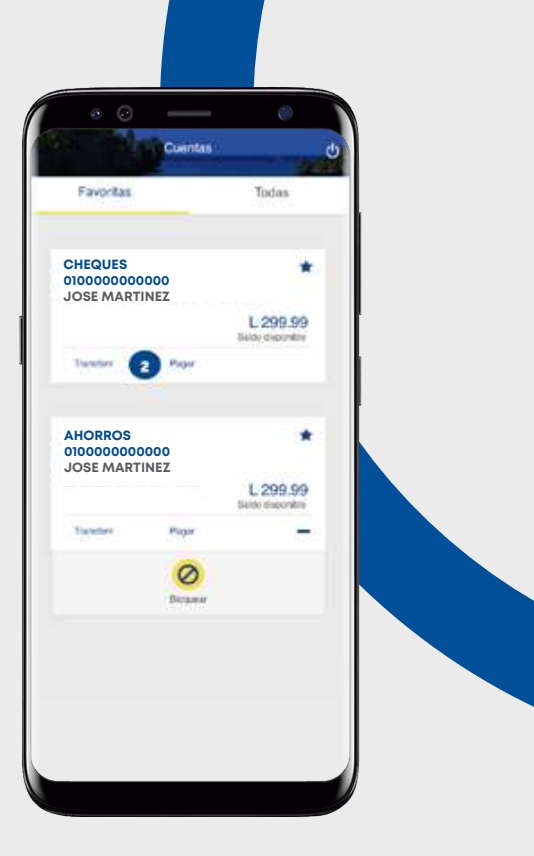

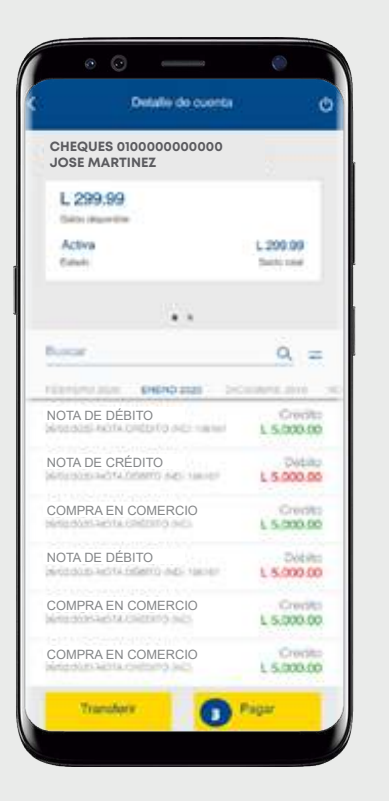

3 Si te encuentras en el detalle de cuenta se muestra el botón Pagar, esta opción te permite ir al menú de **Pagos** y luego al menú de Servicios.

Nota: Este botón se muestra solo en las Cuentas de Cheques y Cuentas de Ahorro.

#### Al ingresar a Pago de Servicios se mostrará la siguiente pantalla:

Podrás ingresar haciendo tap al botón Iniciar. Nota: Esta pantalla se mostrará únicamente al ingresar por primera vez a Pago de Servicios.

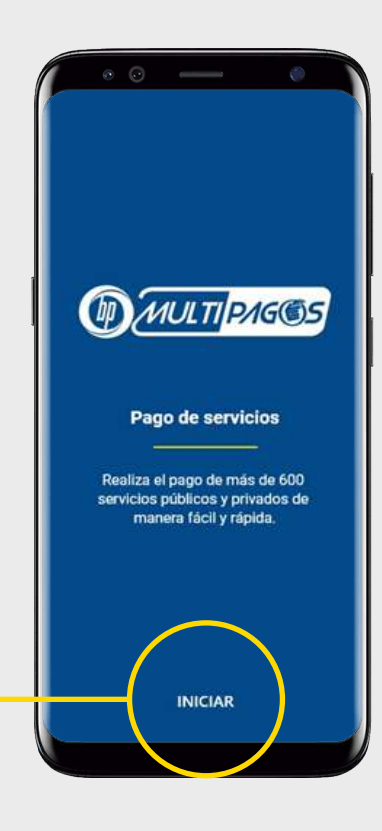

# Pantalla de Favoritos

Mensaje de: ¡Maneja tus proveedores! Agrega proveedores de servicios a favoritos para pagar rápidamente cuando lo desees. Para continuar da un tap en "Entendido" o en algún lugar de la pantalla.

1

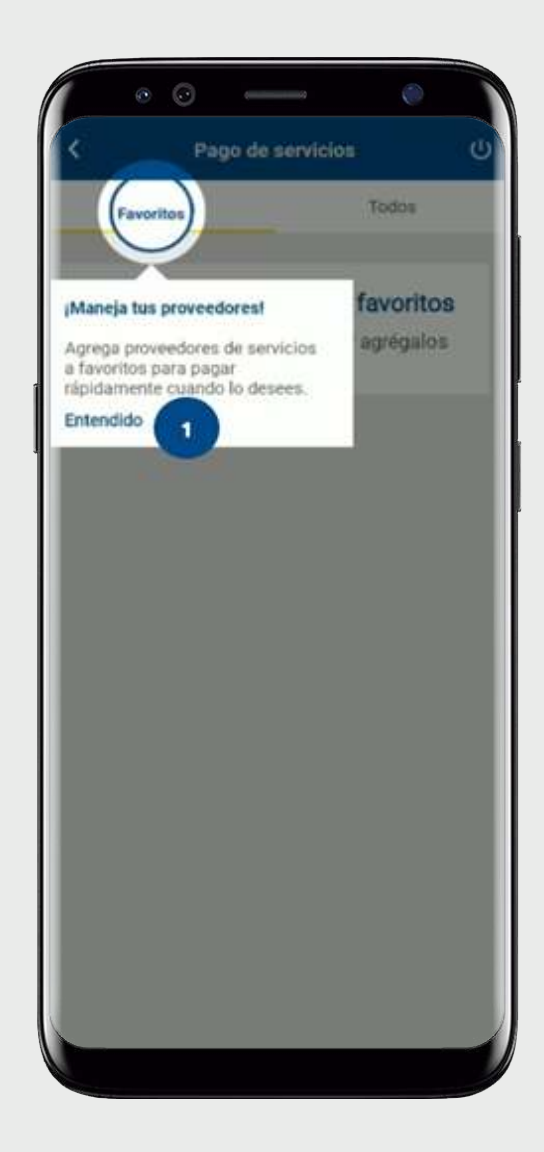

Mensaje de: ¡Edita el alias! Desliza a la izquierda en un servicio, para editar el alias de tus pagos favoritos. Para continuar da un tap en Entendido o en algún lugar de la pantalla. 2

No tienes prov

¡Edita el alias!

Entendido

Haz clic en el servicio, para editar<br>el alias de tus pagos favoritos.

 $\bar{\mathbf{z}}$ 

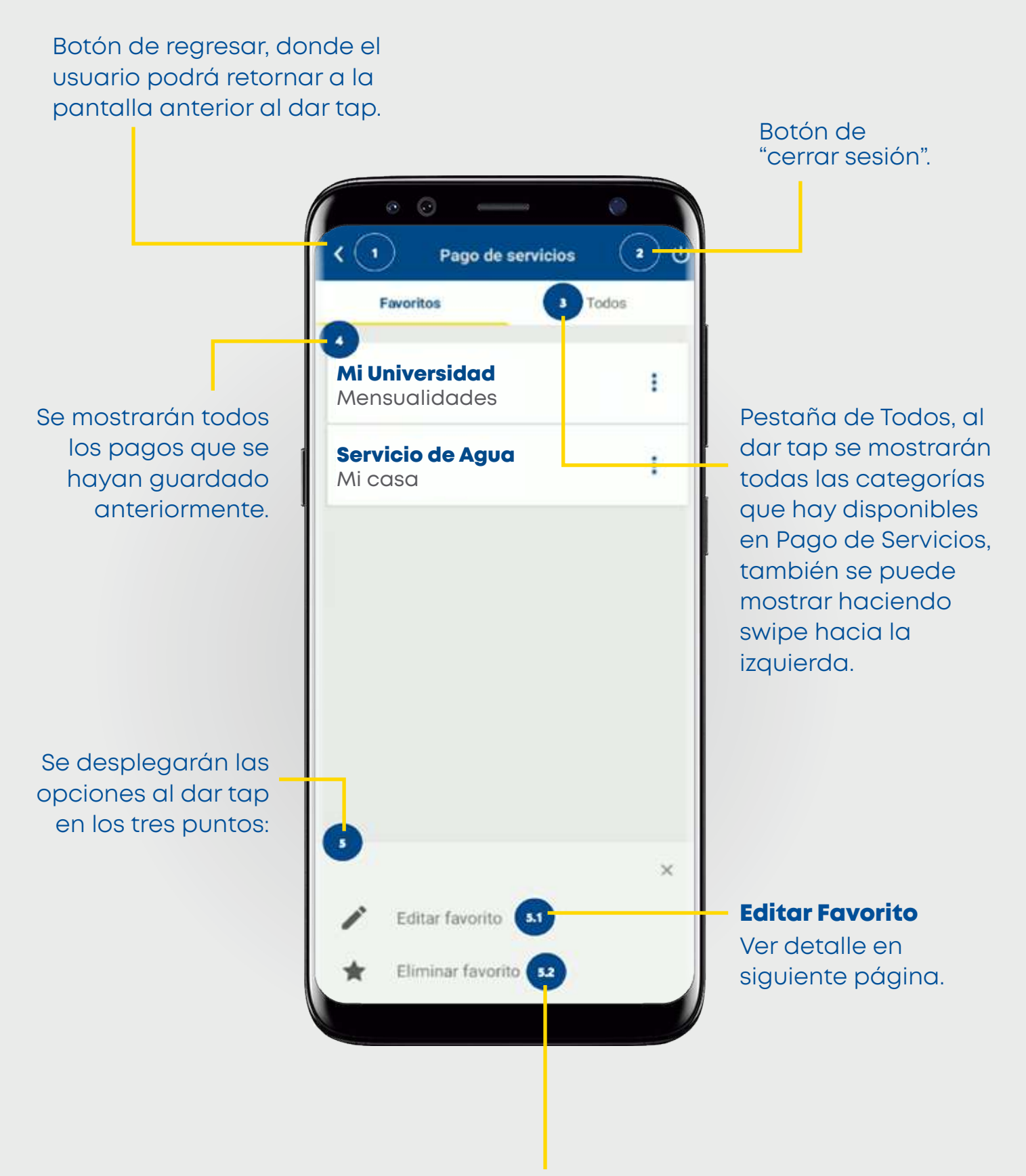

Eliminar Favorito.

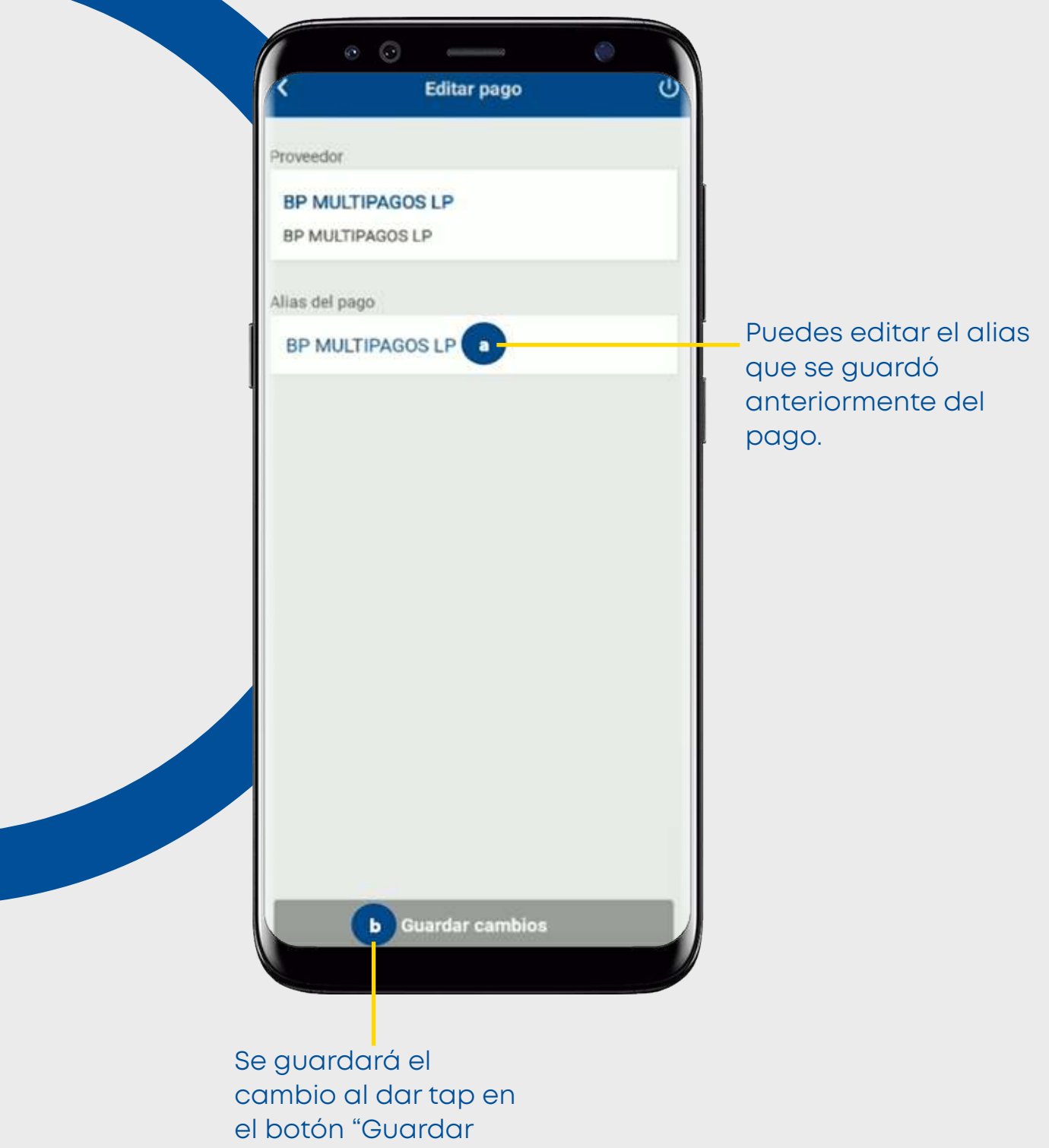

cambios"

### Pantalla Todos

Esta pantalla se mostrará al entrar a Pago de Servicios y dar un tap sobre la pestaña "Todos" o deslizar hacia la izquierda, si es la primera vez que ingresa se mostrará el siguiente mensaje:

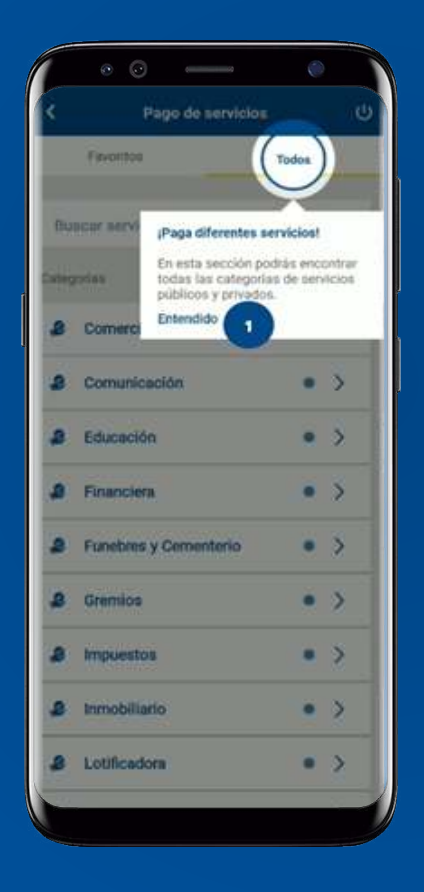

Mensaje de: ¡Paga diferentes servicios! En esta sección podrás encontrar todas las categorías de servicios públicos y privados. Se podrá continuar dando un tap en "Entendido" o en algún lugar de la pantalla.

Mensaje de: Encuentra a tu proveedor Busca a tu proveedor específico para encontrarlo más rápido. Se podrá continuar dando un tap en "Entendido" o en algún lugar de la pantalla.

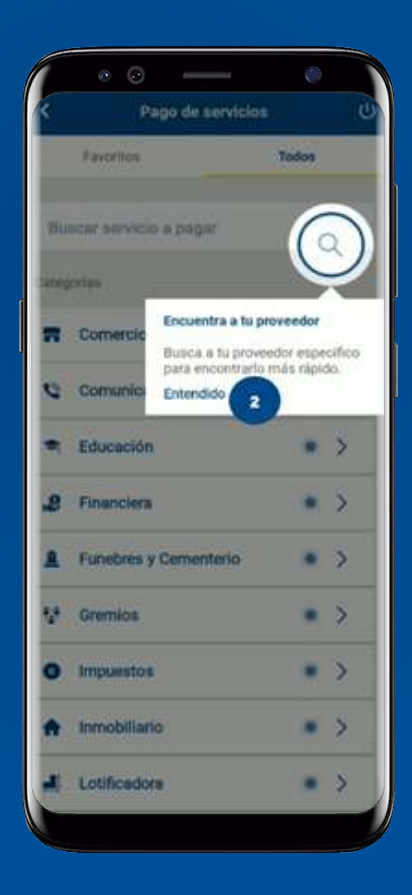

#### Categoría.

Botón de acceso a la categoría. Accede dando un tap en cualquier lugar de la barra de la misma para mostrar los proveedores de esa categoría.

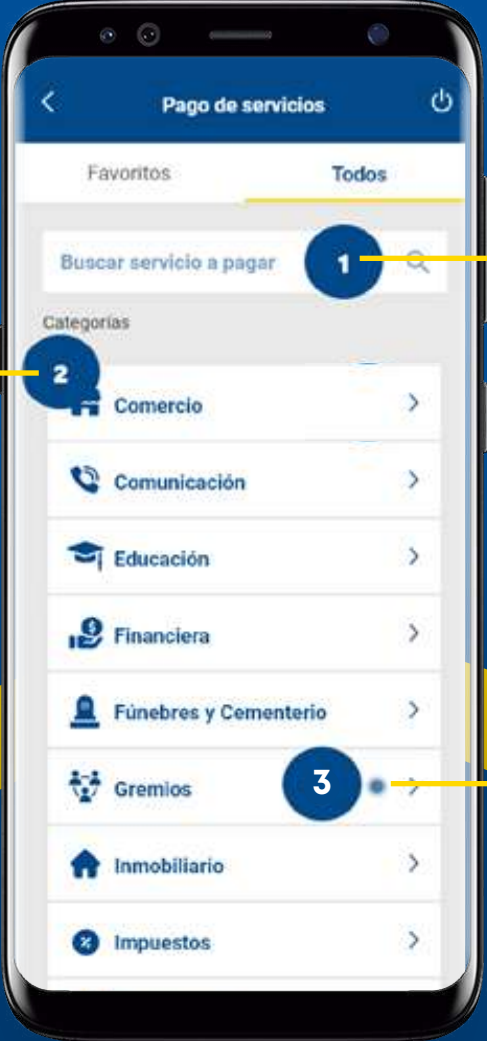

#### Campo de búsqueda.

El usuario podrá buscar el proveedor ingresando tres o más letras en el buscador.

Punto de notificación este se mostrará cuando se encuentre un nuevo proveedor en la Categoría.

# Pantalla de Servicios

Aquí se mostrarán todos los proveedores de servicios relacionados a la categoría elegida.

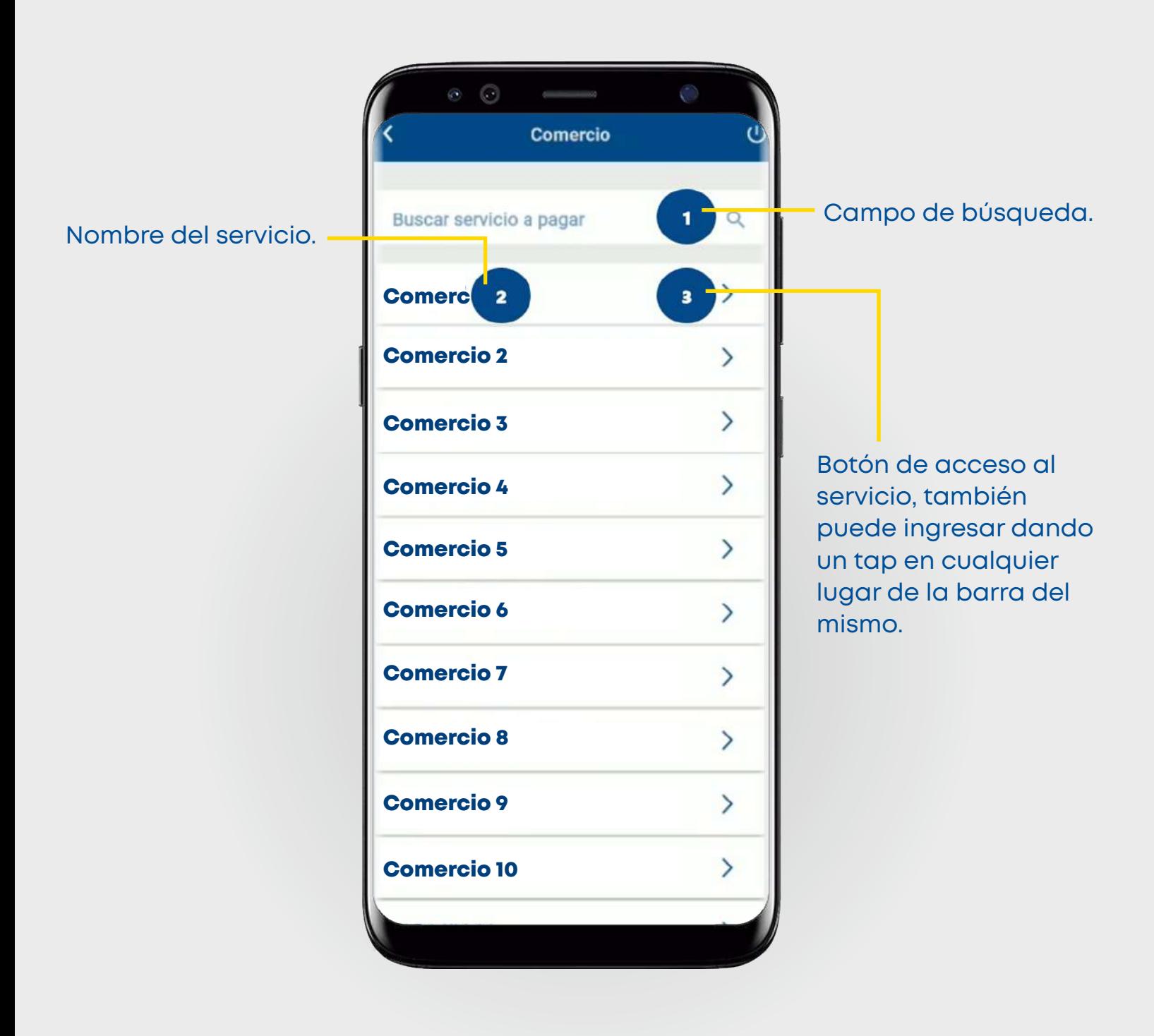

## Pantalla del Servicio

En esta pantalla se mostrarán los datos y campos a llenar del proveedor para pagar el servicio.

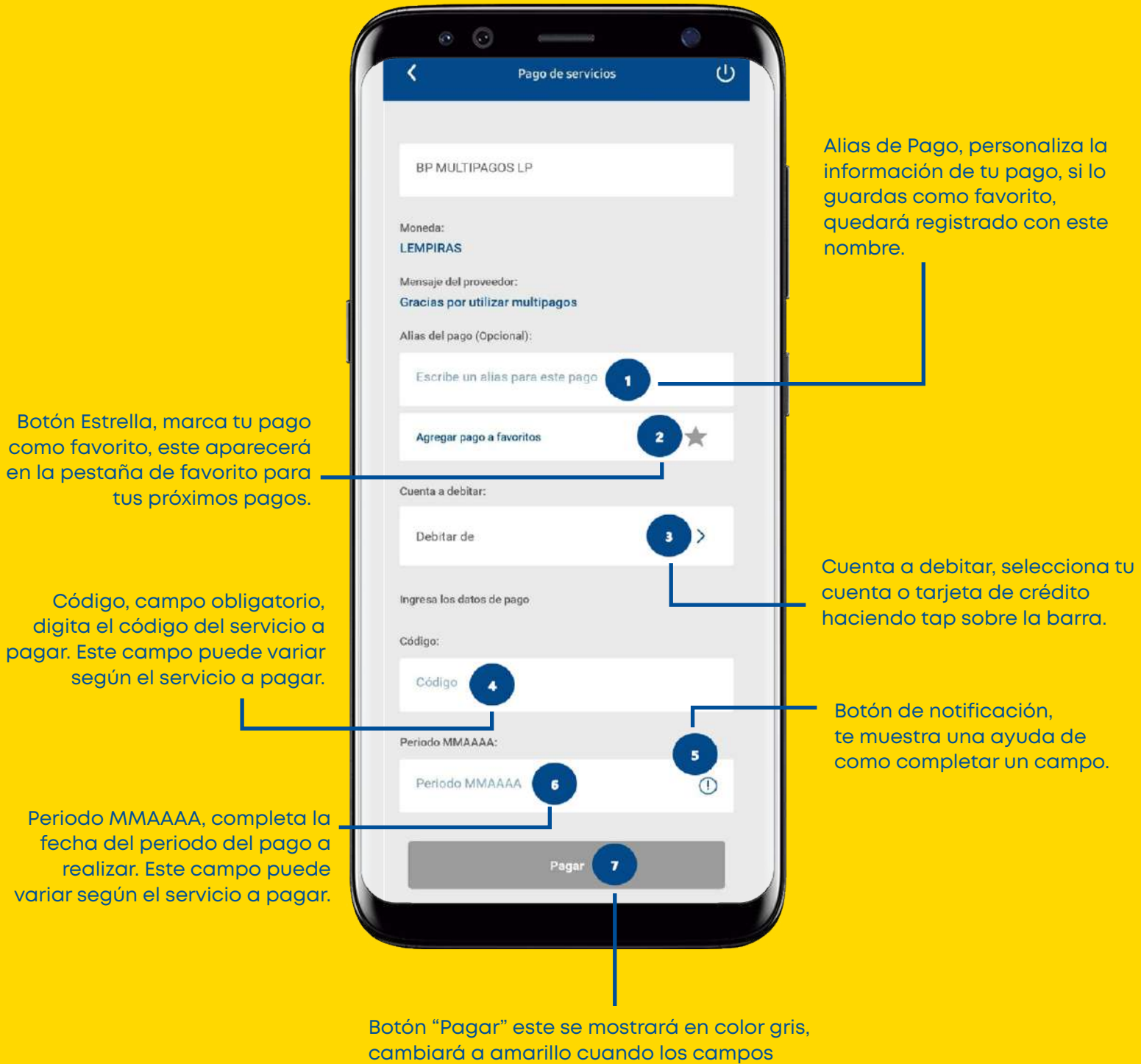

cambiará a amarillo cuando los campos obligatorios del pago del servicio estén completos, al dar tap sobre este le llevará a la pantalla de "Confirmación de pago"

# Pantalla Confirmación de pago

Aquí se mostrarán los datos ingresados, según el servicio, algunos campos estarán habilitados para edición antes de realizar el pago.

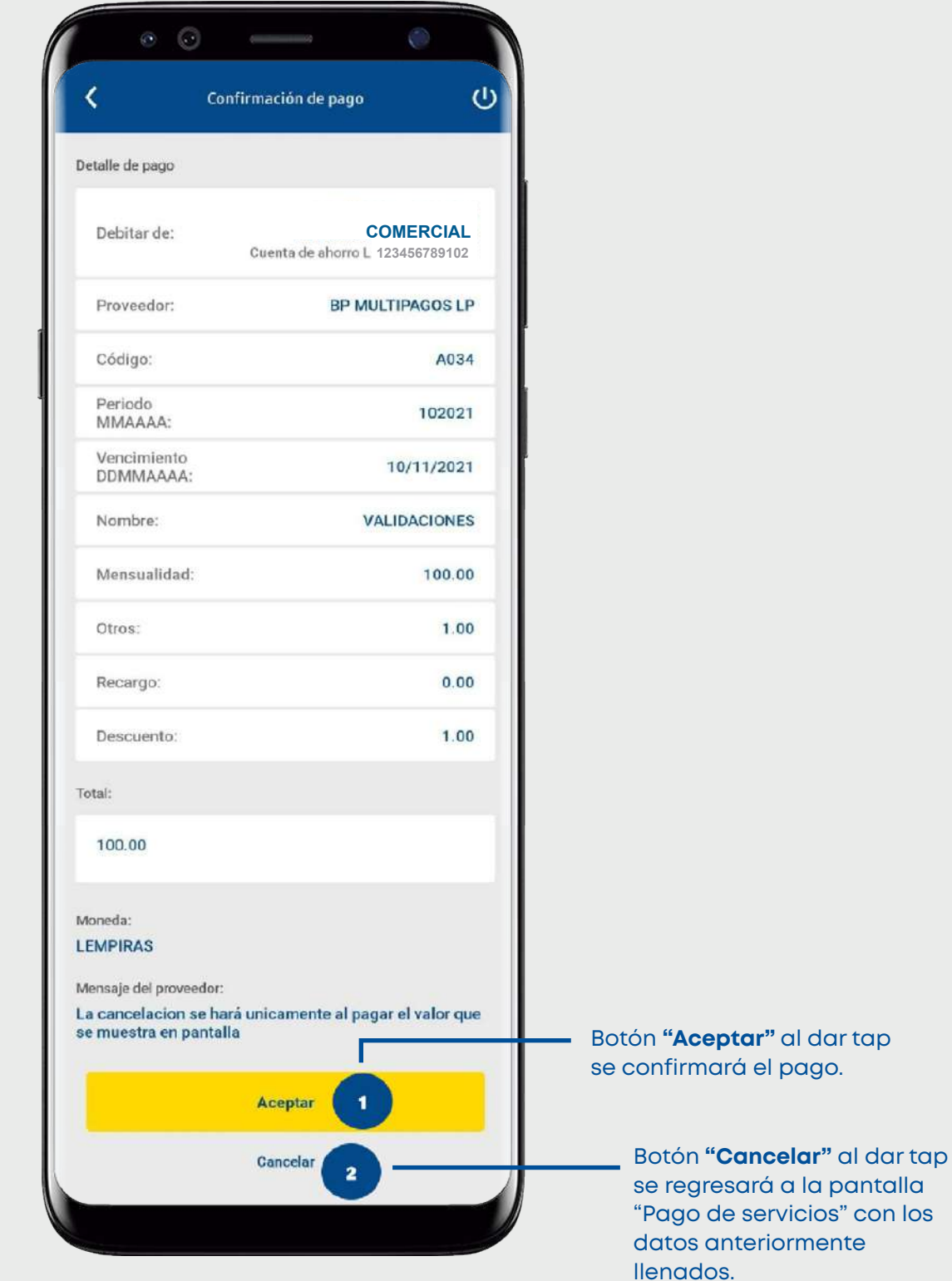

# Pantalla comprobante de pago

Esta pantalla mostrará el comprobante del pago realizado.

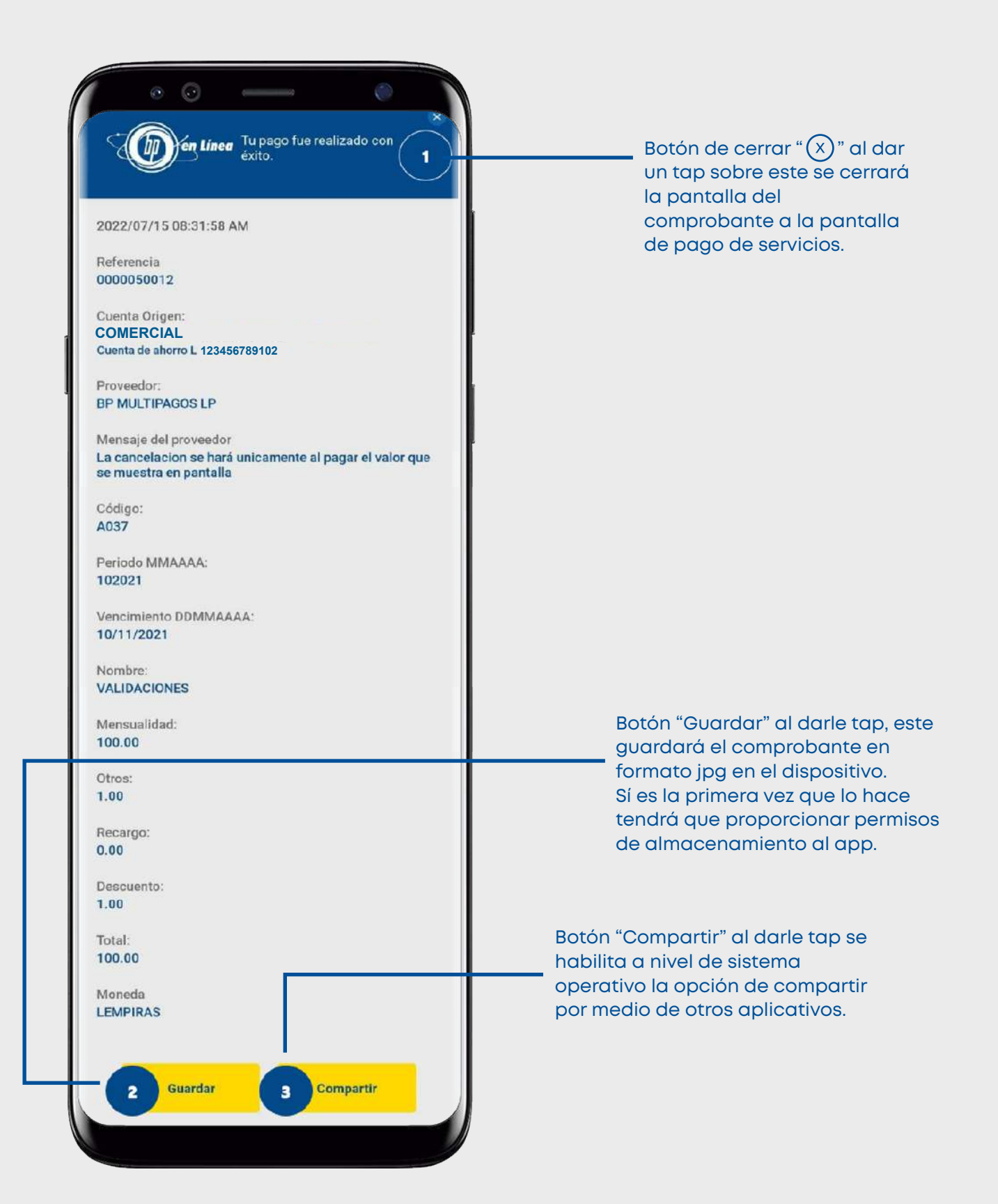

#### Permite el acceso de almacenamiento cuando guardes por primera vez tu comprobante.

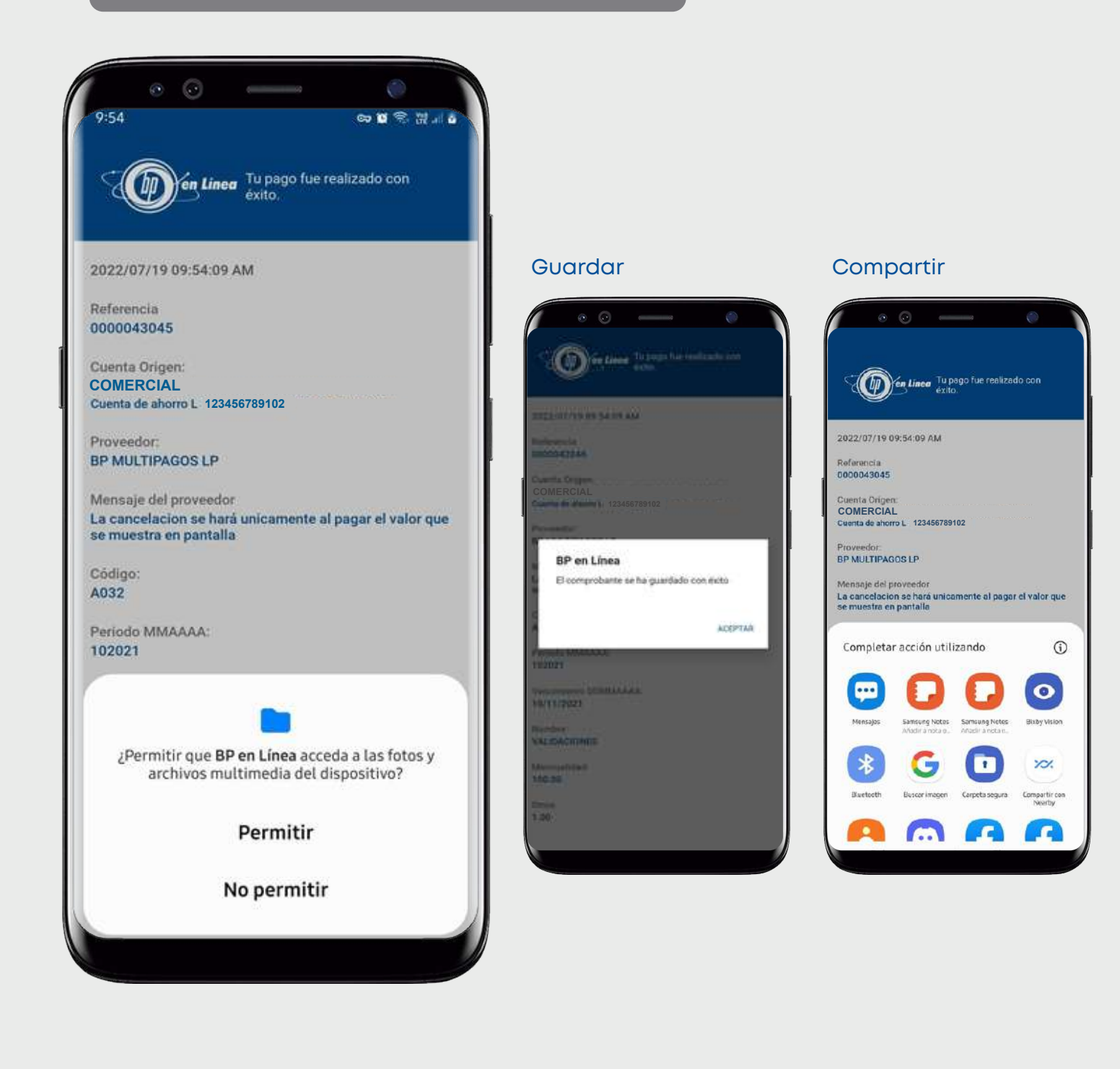

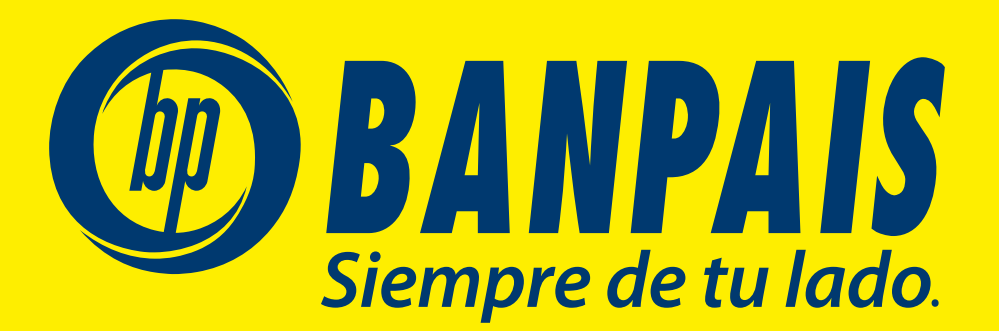

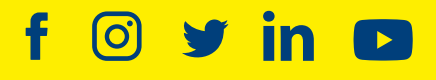

**asuservicio@banpais.hn 2545-1212**

**www.banpais.hn**